## **Application Note**

### **Topic:**

### **How do I setup an Event?**

### **Resolution:**

Events are a feature of the VRCPG Primary remote. Events allow for preset timed ON/OFF or scenes to trigger at a desired time. Various, time can be chosen. Dawn, dusk, time of day. These options are all part of configuring an event. Events can be used when on vacation to give a lived in look or setup to turn lights off at night and on in the morning.

Note: Events are trigged through your handheld programmer/remote. When your remote is not in use always return it to its docking station and apply power using the included ac adapter. Doing this will eliminate battery loss and ensure a full charge to your remote. It is best to find a location in the house where there is good communication and leave it there so events will communicate effectively.

Before you can configure an event you must first setup areas to control. If you have not configured any areas, these can be done through the event setup under the action menu. Select <CREATE AREA>.

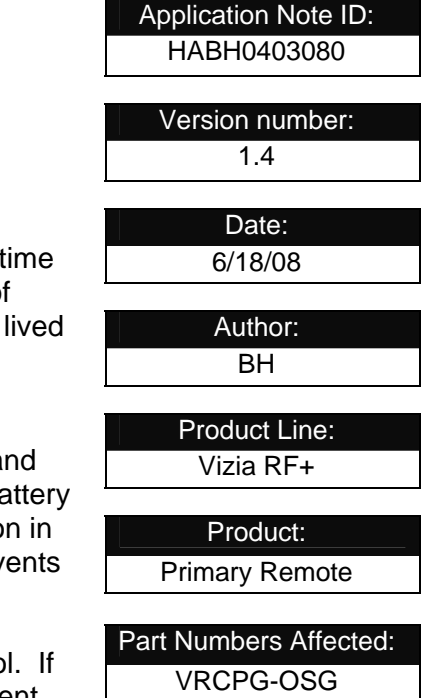

Under the main menu, scroll down to option 5 and select events by pressing the [center] button.

Select [New] Press the [Center] button.

- 1. [Event #1] Here you can insert a name for your event. i.e. dawn, dusk etc.
- 2. [Enabled] By scrolling left or right you have the option of enabling or disabling your event.

3. [Action] This is where you assign an area to control when the event triggers. If you have not configured an area you can do this here by selecting [Create Area]. After your area is configured scroll down to option 2 and set the action. Your action options will display as you scroll left/right using the left/right keys. ON, OFF, MAX or, SCENE. This can be any preprogrammed scene or a configured scene.

4. [Recurrence] scrolling left or right allows you to select when your event will trigger. i.e. daily, weekdays etc.

5. [12:00P] Selecting a time or setting your event as dawn, dusk is done in this time setup function.

Setting your event to TIME OF DAY or DAWN, DUSK will determine when the event will trigger. You can also add RANDOM by checking the box. This will trigger your event within an hour before you set your timed event.

# **I EVIT**

Note: If you want any event that is set to turn ON to turn OFF also you must set a separate event to turn that event OFF.

After you have setup your time press the right soft key to save this event setup. Repeat these steps to add another event. You can create up to 64 events in your Vizia RF+ system.

After you have created an event you now have the ability to disable or delete this event. By selecting the event you created Press the center button, scroll down to number 2 and Press the right arrow you are able to disable or delete your event. If you chose delete you will be asked to verify this choice by selecting YES on the next screen. After you have made your selection Press the right soft Key to save and your event is now deleted.

**Leviton Manufacturing Co., Inc. 59-25 Little Neck Parkway Little Neck, NY 11362-2591** 

**tech line 800 824-3005 fax 800 832-9538 www.leviton.com**